## Berørings panel i Cisco Room-serien Hurtigveiledning

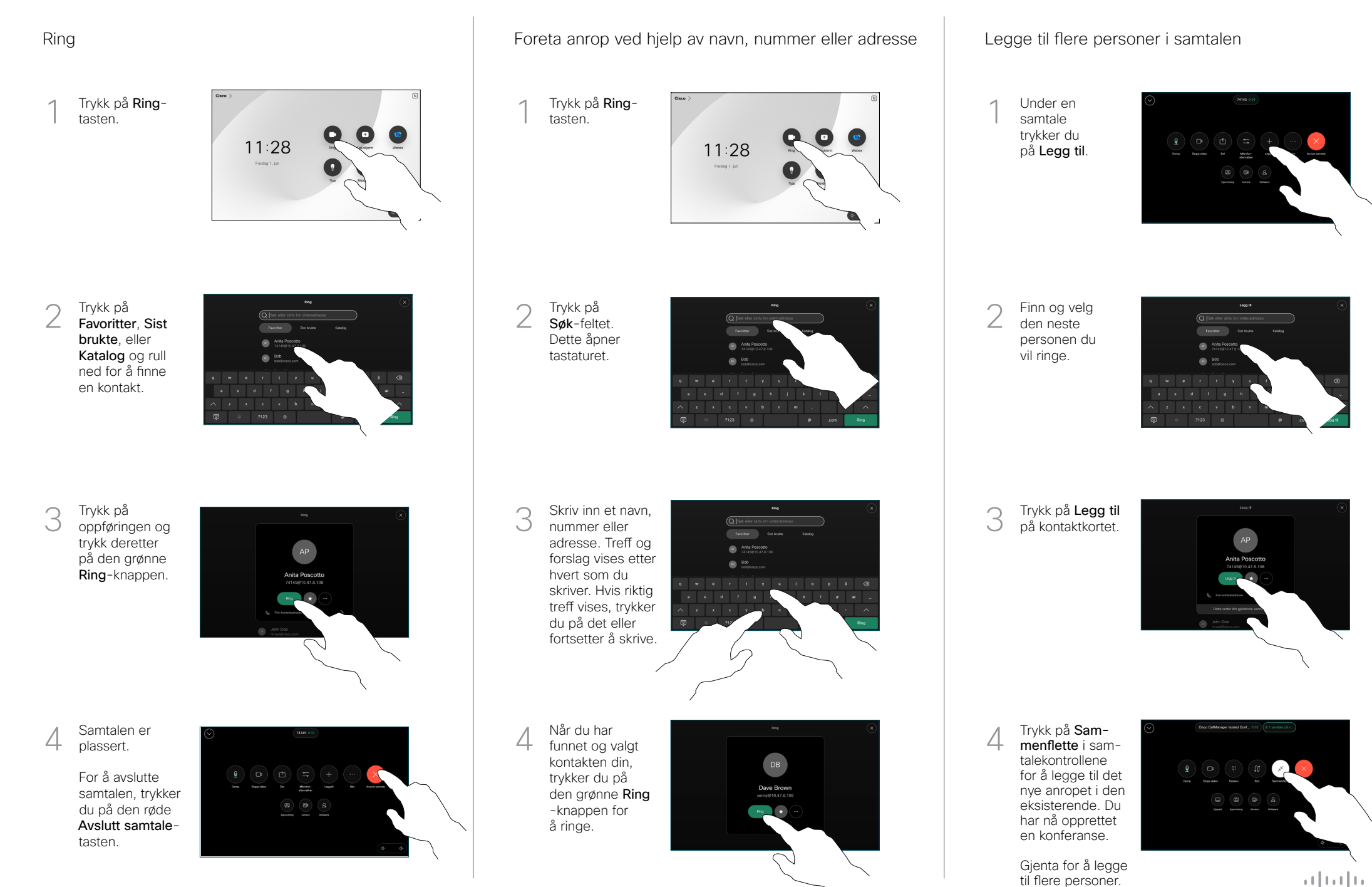

**CISCO** 

## Viderekoble samtaler og ikke forstyrr at en segen ble samtale ble innhold i en samtale samtale overføre en pågående samtale

Trykk på navn øverst i venstre hjørne.

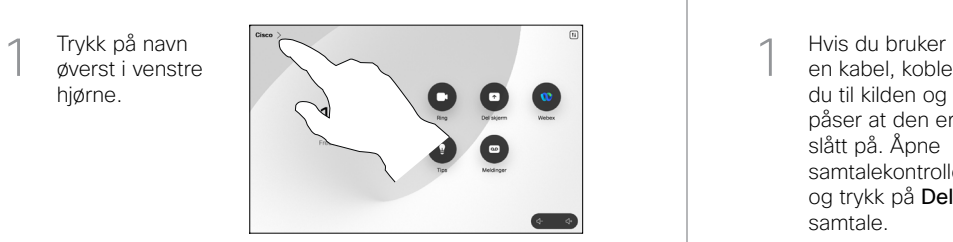

Aktiver/ deaktiver begge funksjonene. Trykk hvor som helst utenfor menyen når du er ferdig.  $\overline{\mathcal{C}}$ 

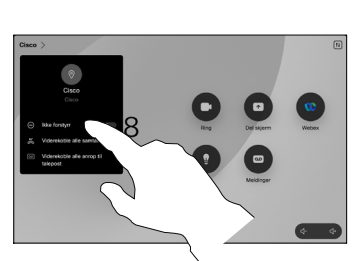

Bruke nærhet til å dele innhold

På PC-en din setter du nærhet til På for å dele innhold trådløst med andre. Du kan også dele trådløst med Miracast® eller AirPlay når er aktivert.

## Dele innhold utenfor samtaler

For å dele innhold utenfor samtaler, kobler du til kilde og påser at den er slått på, og trykker på Del skjerm. Velg deretter kilden og trykk på Vis.

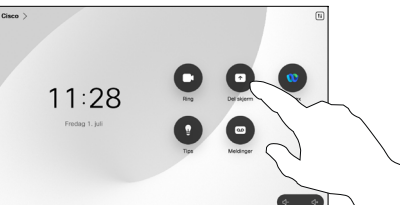

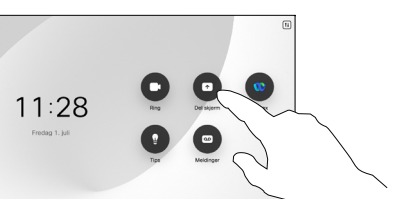

Dele innhold i en samtale

en kabel, kobler du til kilden og påser at den er slått på. Åpne samtalekontrollene og trykk på Deli en samtale.  $\overline{a}$ 

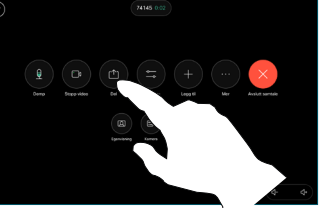

Velg kilde. Trykk på Vis for en forhåndsvisning, og trykk deretter påDel når du er klar. 2

.<br>Webex Share

Eller trykk på Del i samtale for å dele umiddelbart.

For å avslutte delingen, trykker du på Stopp deling. 3

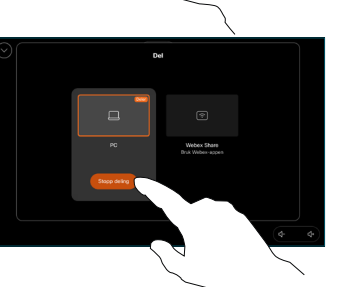

Åpne samtalekontrollene i en samtale, og trykk på Mer. Trykk deretter på Overfør. Den gjeldende samtalen er satt på vent.  $\overline{a}$ 

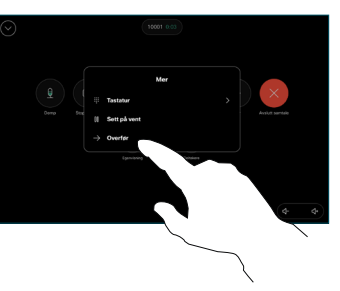

2 Søk etter og<br>2 velg en kontakt.

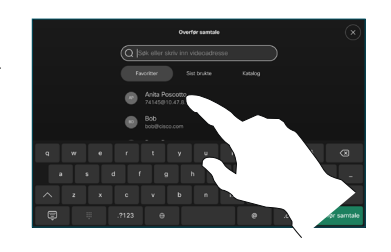

Trykk på den grønne Overfør samtaleknappen. Snakk med personen for å bekrefte at overføringen er OK. Personen som skal overføres, er fortsatt på vent. 3

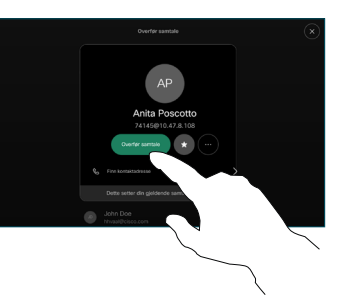

Trykk på Fullfør overføring.  $\Delta$ 

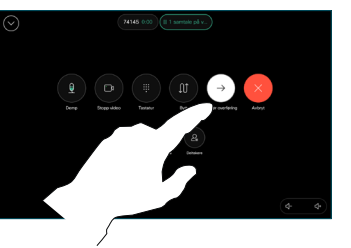

وبا بواري **CISCO**